## **Issuers Handbook**

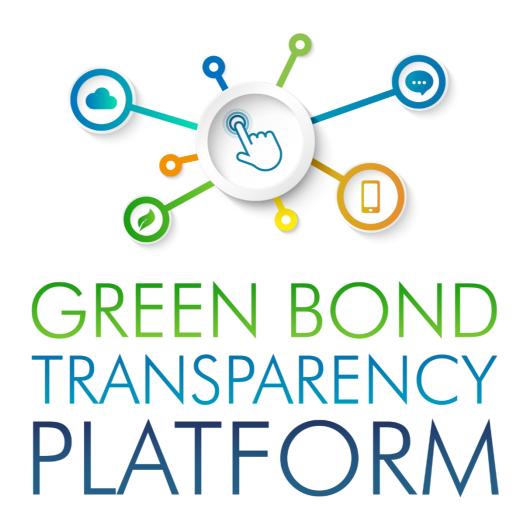

#### **GBTP Resource Center**

Revision August 2023 - Version 1 English Latin America and Caribbean Operations

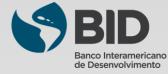

## **Summary**

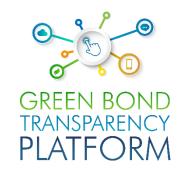

#### Chapters

| 00        |                              |    |
|-----------|------------------------------|----|
| UU        | About the GBTP               | 03 |
|           | Players of the GBTP          | 04 |
| 01        |                              |    |
| UI        | Publication process          | 05 |
|           | Create an account            | 06 |
|           | Apply for the role of issuer | 07 |
|           | Options menu                 | 8  |
| 02        |                              |    |
| <b>02</b> | Register a new bond at GBTP  | 09 |
|           | Bond publication             | 13 |
|           |                              |    |

| 02        |                              |           |
|-----------|------------------------------|-----------|
| U3        | Reporting options            | 14        |
|           | Import projects              | 15        |
|           | Project visualization        | <u>16</u> |
|           | Allocations                  | 17        |
|           | Tranches                     | 19        |
|           | Impact report                | 20        |
|           | External review of the bonds | 21        |
|           | Add methodology              | 22        |
|           | Add framework                | 23        |
| 04        |                              |           |
| <b>U4</b> | Filling in spreadsheets      | 24        |
|           | About the spreadsheets       | 25        |
|           | Viewing the templates        | 26        |
|           |                              |           |

Projects spreadsheet.....27

Allocations spreadsheet.....30

KPIs spreadsheet.....32

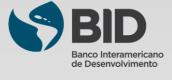

## **About the GBTP**

The successful transition to a green economy is crucial for Latin America and the Caribbean to mitigate climate change and better hedge against increased climate risks. This process will require substantial annual investments of between USD 40-50 billion in the region through 2030. Green bonds emerged as an impactful instrument to finance climate change-relevant investments. As the green bond market expands, investors are demanding greater transparency and comparability in evaluating such instruments and requesting responses to questions such as: Who are the issuers of green bonds? What type of projects are being financed? What is the overall impact of an investment?

Making it easy to find the data in one place, in an organized comparable and reliable manner, was a necessity. Harmonization and consistency in reporting is also an important factor in the green bond market. The Inter-American Development Bank (IDB) developed in 2021 the Green Bond Transparency Platform (GBTP): an innovative digital tool that supports the harmonization and standardization of green bond reporting efforts in Latin America and the Caribbean to promote green investments by facilitating green bond issuance.

#### WHO WE ARE

The GBTP is a free and public tool developed by the Inter-American Development Bank to help bring more transparency and comparability in green bond reporting in Latin America and the Caribbean to increase investors' confidence and attract long-term capital to the region.

#### WHAT WE DO:

The GBTP provides granular, comparable, and easy to access data on the use of proceeds and environmental impact of the green bonds, uploaded by the issuers, reviewed by independent verifiers and aligned with international standards.

#### WHY WE DO IT:

The GBTP aims to provide a benchmark to best practice disclosure and support to all market actors. It facilitates the baseline statistics to support investors and regulatory decisions and builds capacity among issuers and investors.

#### **GBTP Achievements**

- In its first year, it has been utilized 50,000 times
- Covers ~80% of the region's market (USD 29.3 billion) by Aug 2023
- ~ 200 KPI's aligned to international standards and adjusted to issuer's demands
- ~ 36.5 million tCO<sub>2</sub>e avoided or reduced (by Aug 2023)
- More than 100 regional issuers have voluntarily joined the Platform
- More than 400 issuers' personnel trained
- Continuous updating process adding issuers and external reviewers, and features based on market feedback
- Public database easy to download including green and sustainable bonds with use of proceeds and impact metrics
- Open accessible system design allowing replicability in other regions and type of bonds

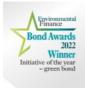

**Did you know?** The GBTP was awarded "Initiative of the year - Green Bond 2022" by Environmental Finance. Commended by the judges for promoting comparability in impact reporting from multiple issuers and praised it for a focus on emerging markets countries.

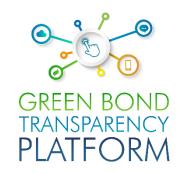

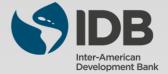

## **Players of the GBTP**

**Users Support Team (UST):** The support team is responsible for following up the publications, offering all the necessary support from the use of the platform, to helping to verify the consistency of the data informed in the spreadsheets. The support team can serve users throughout Latin America, with native employees who are fluent in Portuguese, Spanish, and English. Sessions to solve doubts and follow-up on publications can be scheduled at no cost to the user. The GBTP offers a great tool for users (investors, asset owners etc) an opportunity to engage with the issuer by providing the user support team with their questions

**IDB Team:** Above the support team, the IDB offers close and accessible support. This team is responsible for the overall platform vision, coordinating all technical, programming, communications and operations teams. The IDB team responsible for the platform can also be reached through the support channels.

**Communications:** The team manages and organized the external communication and outreach events of the GBTP with key stakeholders.

**Issuers:** The issuer is the organization that issues the debt security. It has free access to the platform and is encouraged to publish all the information that is already publicly available. The issuer can also request external review through the platform. All green bond issuers in Latin America are encouraged to minimally publish the mandatory information, which requires only a few minutes of dedication. In addition to the mandatory information, there is space on the platform for them to publish their projects, KPIs, allocations, frameworks, among other documents that will be of interest to investors and users in general of the platform.

**External Reviewer:** External reviewers can also participate in the platform for free. They receive the request from the issuers to confirm the published data and can do this through the platform. All external reviewers in the market are encouraged to register on the platform and keep an eye out for new issues that have been published. The external reviewer provides verification for pre- and post-issuance SPOs, ratings, allocation proceeds and impact metrics verification, as well as certifications.

**Investor:** The GBTP can provide a one-stop platform for investors with more comparable data of existing issues, which was previously unstructured, not standardized and scattered across various platforms and institutions with heterogeneous reporting. Investors do not need to log in to consult the securities or build their portfolio on the platform, access to information is simple and free for everyone. The virtual portfolio is stored on the client side only, does not preserve or communicate it to the server and bonds are selected directly in the platform, no external file is imported.

**Supporters:** The supporters are the organizations that promote the dissemination of the platform and encourage its use. There is no cost to be a supporter, there is only the commitment to be available in case of need for consultation for improvement of the environment, as well as help in disseminating the work of the platform to their customers. To learn more about how to become a supporter, please contact our team.

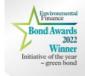

**Did you know?** The GBTP already covers almost 90% of the green bonds in Latin America and the quality and reliability of the available data was cited as a highlight by the judges at the Environmental Finance awards.

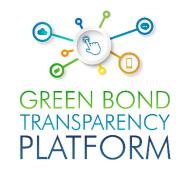

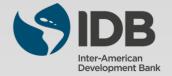

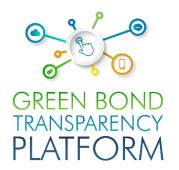

## **PUBLICATION PROCESS**

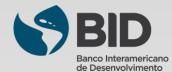

Sign in

#### **Create an account**

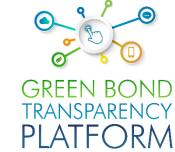

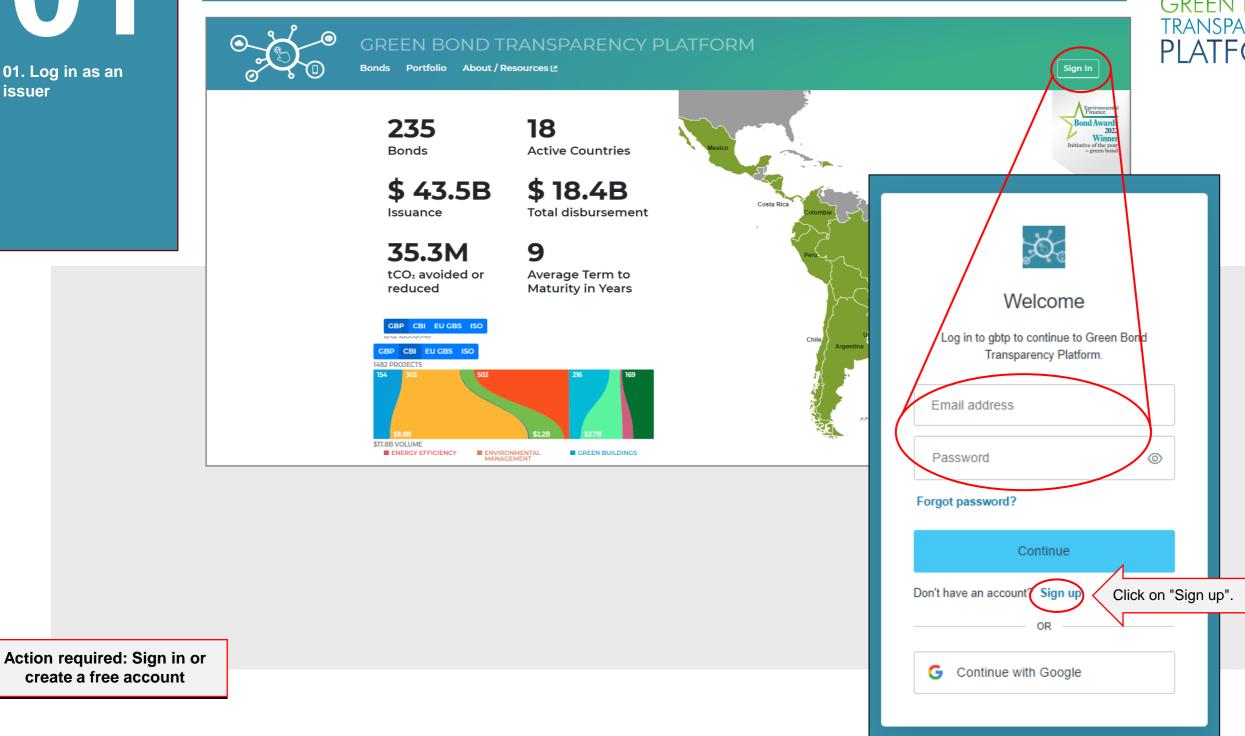

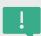

create a free account

Access the platform via www.greenbondtransparency.com (you can use the QR Code on the side) and read the terms and conditions to the end to accept it. Click the highlighted button to login or create your free account, if this is your first access.

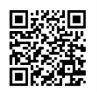

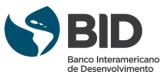

Sign in

### **Apply for the role of issuer**

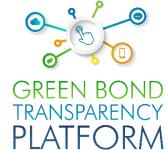

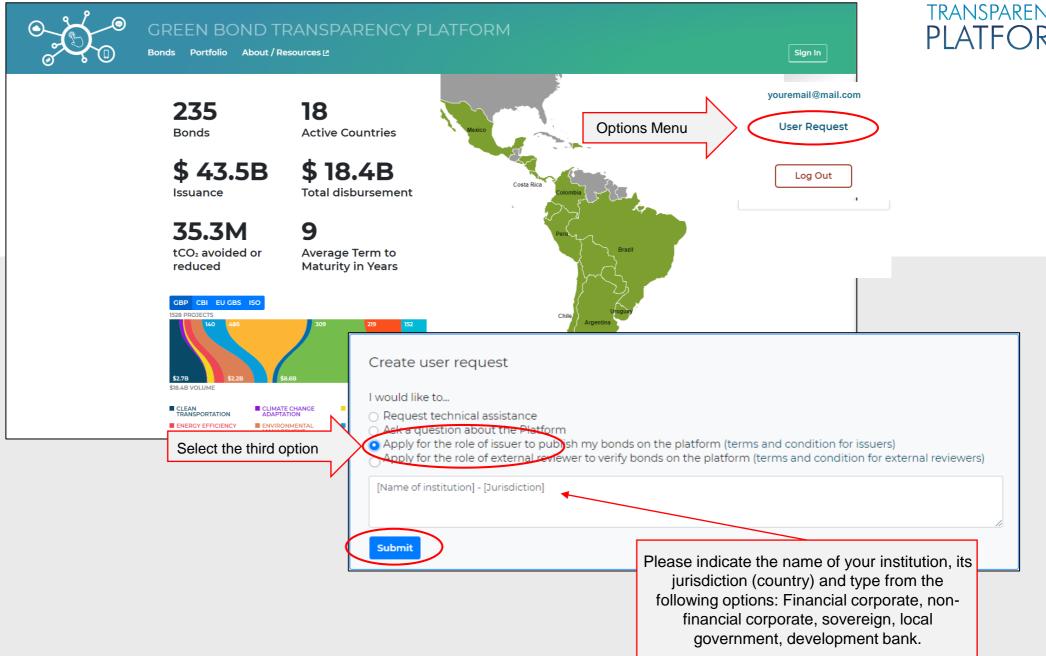

Action required: Apply for the role of Issuer

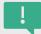

If this is your first access, please follow the steps above to apply for the role of Issuer. This will allow you to publish bonds on the platform. The requested account will be created by the user support team within the following hours. A notification email will be sent to the registered email account confirming access. Be sure to read the terms and conditions for issuers.

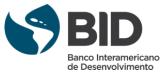

#### Sign in

### **Options Menu**

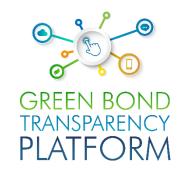

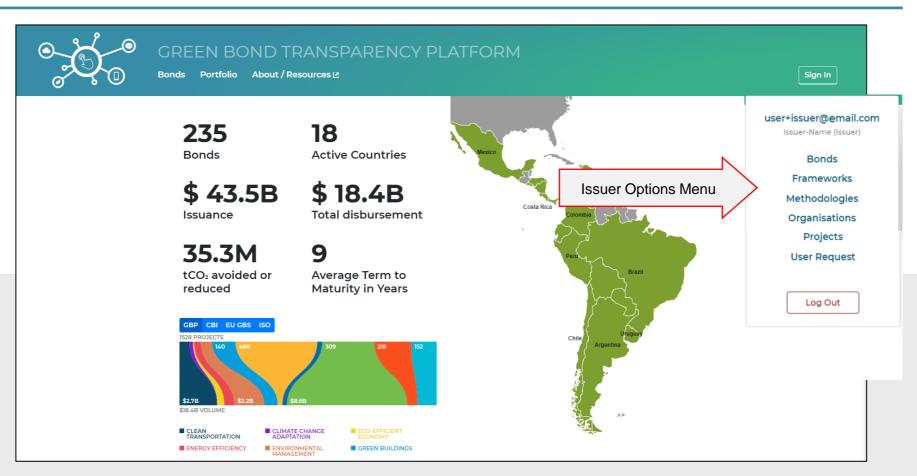

Action required: Understand the Options Panel

Once your account is created and your access as an Issuer is granted, the menu highlighted above will offer the following sections:

- Bonds: create, edit and view bonds issued by the issuer.
- Frameworks: Create, edit, and view Frameworks from the issuer.
- Methodologies: register customized standards or methodologies used in the issuer's impact evaluation.
- Organizations: area where you can view the organization that receives the project resources and where its data is edited.
- Projects: add, import, and edit projects funded by the bonds.
- User Request: requests to the user support team.

For now, click on "Bonds" to continue.

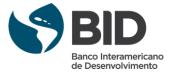

| 02                 |
|--------------------|
| 02. Register bonds |
|                    |
|                    |

| Dooriet | A MI 14 AI | 00000 |
|---------|------------|-------|
| Registe |            |       |
|         |            |       |

## Register a new bond at GBTP

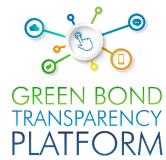

| 22. Register bonds        | Bonds Portfolio Abo     | O TRANSPARENCY PLATFORM  ut / Resources 12  plogies Organisations Profile Projects | (Actions          |
|---------------------------|-------------------------|------------------------------------------------------------------------------------|-------------------|
|                           | Bonds                   | 1                                                                                  | ① Create New Bond |
| Action required: register | Fill in the information | New bond Step 1 of 7 BOND NAME  Enter bond name  BOND THEME                        |                   |
| bond on the platform      |                         | Cancel Next step                                                                   |                   |

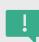

On the "Bonds" page click on "Create new bond". Then fill in the information from step 1 with the name, theme, and currency of the bond. When the bond is part of a "Program" and the bond funds are jointly allocated with other bonds for the same project, it is suggested to first create a fund structure by clicking on the "Fund" checkbox. The Fund checkbox is left empty when the bond is not part of a program or is an individual program bond. The description box allows issuers to give details about bonds of various series, ISIN codes, maturities, the project in which the proceeds will be used, etc. Click "Next step" to proceed.

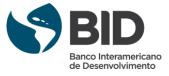

| 02                 |
|--------------------|
| 02. Register bonds |

| Regist | arına  | hor | MC     |
|--------|--------|-----|--------|
| Nedist | CHILIC | UUI | IUIS I |
|        | _      |     |        |

## Register a new bond at GBTP

| <b>6</b> 0                 |
|----------------------------|
| GREEN BOND<br>TRANSPARENCY |
| PLATFORM                   |

| Fill bond tickers                                                                                                    | TRA                                                                                                    |
|----------------------------------------------------------------------------------------------------|----------------------------------------------------------------------------------------------------|
| Step 2 of 7                                                                                                    | PL                                                                                                    |
| ISIN                                                                                                    | ISIN (International Securities Identification Number) uniquely identifies a specific security.                                                                                              |
| FIGI (GET YOUR FIGI CODE HERE)                                                                                                  |                                                                                                    |
|                                                                                                    | FIGI (Financial Instrument Global Identifier) is based on Bloomberg Ope Symbology, a system for identifying securities in all global asset classes                                          |
| CUSIP                                                                                                    |                                                                                                    |
|                                                                                                    | CUSIP (Committee on Uniform Securities Identification) identifies financial instruments from the United States and Canada.                                                                  |
| TICKER                                                                                                    |                                                                                                    |
|                                                                                                    | TICKER is used when there is no ISIN/FIGI code, more specifically in private placements.                                                                                                    |
| Private placement bonds should not have ISIN FIGI or CUSIP codes.  Ticker codes for private placements should start with PR_PL_ | specifically in private placements.                                                                                                    |
| Back Next step                                                                                                    | 4                                                                                                    |
|                                                                                                    | Add framework Step 4 of 7                                                                                                    |
| Add bond tags                                                                                                    |                                                                                                    |
| Step 3 of 7 SUSTAINABLE DEVELOPMENT GOALS                                                                                       | O Select an existing framework  Most bonds have a framework. The framework is a document                                                                                                    |
| Click to open, type to filter                                                                                                   | that clearly articulates the company's proposed use of proceeds from the bond. If you have defined the framework for this bond in the Frameworks section, you can link the framework to the |
| SOCIAL BOND CATEGORIES                                                                                                    | bond now.                                                                                                    |
| No values available                                                                                                    | O Skip framework You can add the framework later.                                                                                                    |
| Back Next step                                                                                                    | Back Next step                                                                                                    |

Action required: register a bond on the platform

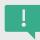

In **step 2**, fill in the information that allows the bond to be registered in the market with the available unique codes ISIN, FIGI, CUSIP, and TICKER. In **step 3**, inform the Sustainable Development Goals (SDGs) covered by the bond. In **step 4**, if the issuer has a Framework, it must be included in the platform. If a framework has been previously uploaded, click on the option "Select an existing framework" and choose the desired framework from the drop-down list. If a framework is not yet loaded (<u>page 23</u>) or the bond is not part of a framework, select the "Skip framework" option and click "Next step".

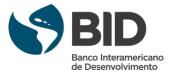

| 02                 |
|--------------------|
| 02. Register bonds |

#### **Registering bonds**

#### Register a new bond at GBTP

| <b>6</b> 0   |
|--------------|
| GREEN BOND   |
| TRANSPARENCY |
| PLATFORM     |

**Programs and dates** Step 5 of 7 MATURITY DATE No date selected Simple bond The bond is offered only once, in one market and in the currency of the bond, the issuance date is equal is the same as the offer date, and the amount raised is equal to the volume offered. You will be able to specify the parameters of the bond directly in this step Multi-tranche bond The bond is offered in multiple markets, currencies, or the currency of the bond differs from the currency of its offering. The information about the programs raised will not be captured now, you will need to add specific tranches to the bond later Back

| OFFERED IN          |     |
|---------------------|-----|
|                     |     |
| PLACEMENT TYPE      |     |
|                     | 4   |
| OFFER VOLUME        |     |
| Type volume         | BR  |
| OFFER VOLUME IN USD |     |
| Type volume         | USI |
| DATE OFFERED        |     |
| ☐ No date selected  |     |

Public placement is a placement in the market and usually for multiple investors. Private means that the placement was made for one or several defined investors, it can be defined as a closed pool of investors.

Action required: register a bond on the platform

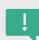

In **step 5**, when the bond has a single tranche, the option "Simple bond" is selected and the user can add the information of the country where the bond was issued, the placement, the volume offered in the chosen currency, the volume offered in USD (calculated with the exchange rate on the bond issue date), the issue date and the stock exchange. If the bond has two or more tranches, select the "Multi-tranche bond" option. The information for each tranche will be included later (page 19), after creating the general information for the bond on the "Tranches" tab.

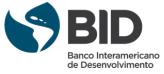

| 02                 |  |
|--------------------|--|
| 02. Register bonds |  |

## Register a new bond at the GBTP

| GREEN BOND<br>TRANSPARENCY<br>PLATFORM |
|----------------------------------------|

|                                              | 6 |
|----------------------------------------------|---|
| Underwriters Step 6 of 7 SELECT UNDERWRITERS |   |
| Click to open, type to filter                |   |
| Add underwriter  Back Next step              |   |

| Enter bond name               |          |
|-------------------------------|----------|
| BOND THEME                    |          |
|                               | <b>+</b> |
| SUSTAINABLE DEVELOPMENT GOALS |          |
| Click to open, type to filter |          |
| SOCIAL BOND CATEGORIES        |          |
| No values available           |          |
| ATURITY DATE                  |          |
| No date selected              |          |
|                               |          |
| ESCRIPTION                    |          |
| Enter description             |          |
|                               | li .     |
|                               | //       |

Action required: register a bond on the platform

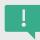

Step 6 is optional. Select the name of the Underwriter of the bond or add the Underwriter if it is not listed. Step 7 is the last step to register a bond, containing all the information you have filled in from step 1 to step 6. Read the answers carefully to make sure the data is filled in correctly, and then click "Confirm".

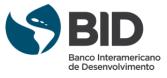

| Pan | isteri | $\mathbf{n} \mathbf{a}$ | hon | C |
|-----|--------|-------------------------|-----|---|
| NEG |        | пч                      | DUL |   |
|     |        |                         |     |   |

## **Bond publication**

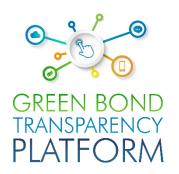

| GREEN BOND TRAN  Bonds Portfolio About / Resources |                       | LATFORM            |                               |                   | Actions |
|----------------------------------------------------|-----------------------|--------------------|-------------------------------|-------------------|---------|
| Bonds Frameworks Methodologies Organ               | nisations Profile Pro | ojects             |                               |                   |         |
| Bonds                                              |                       |                    |                               | ① Create New Bond |         |
| BOND NAME                                          | ISSUANCE VOLUME       | TOTAL DISBURSEMENT | MATURITY & ISSUANCE           |                   |         |
| ▼ New Bond  Bond_Test_Framework                    | USD 600B<br>-         | =                  | <b>22/1/2027</b><br>21/1/2021 | Publish Edit      |         |
|                                                    |                       |                    |                               |                   |         |

Action required: register a bond on the platform

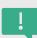

At the end of these steps, the registered bond will appear in the issuer area as shown in the image. On the right side is the "Edit" button, which is used to edit any information in the bond and the "Publish" option. Note that the issue date and issue amount cannot be edited after the creation of the bond. By clicking the "Publish" button the title is published and will be visible to all users in the GBTP.

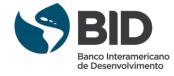

## **Reporting options**

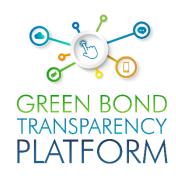

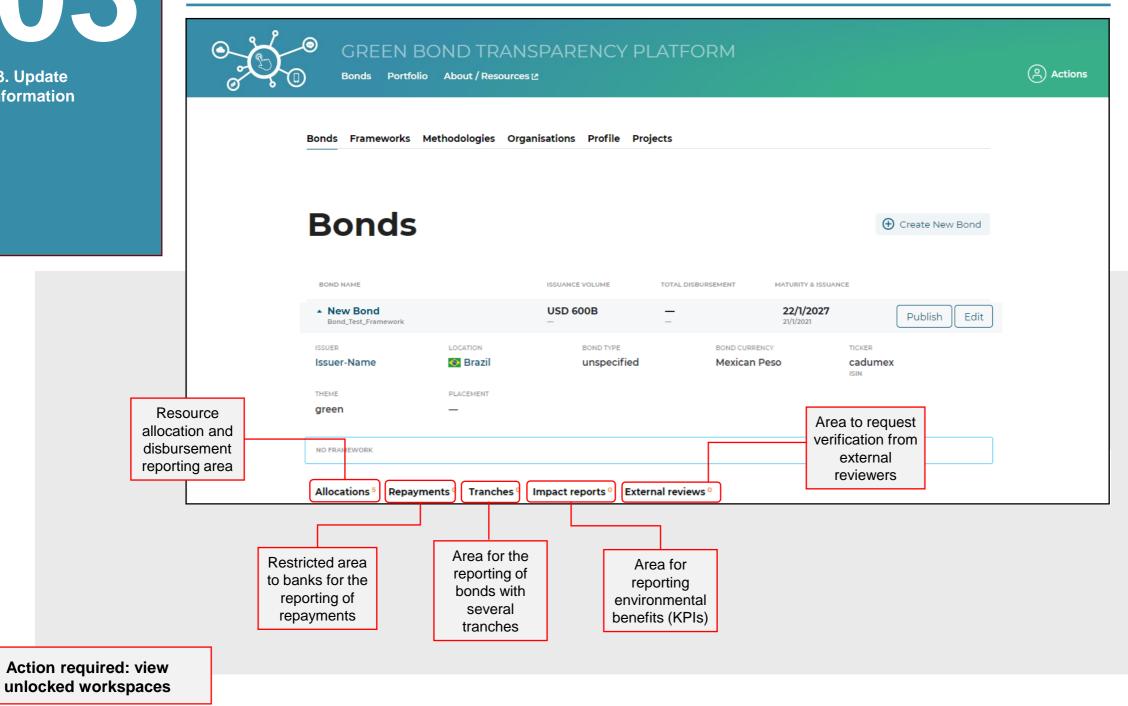

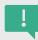

By clicking on the bond name, a window appears where you can see the information uploaded in the previous steps and five new work areas: Allocations, Repayments, Tranches, Impact reports, and External reviews. The Allocations and Impact Report information are filled in through Excel templates (see next slides) and the other information is filled in through the platform itself.

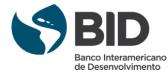

#### Import pr

Data

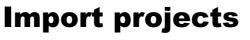

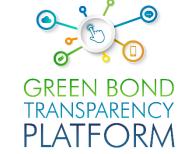

| 3. Update formation                       | GREEN BOND TRANSP  Bonds Portfolio About / Resources 12            | PARENCY PLATFORM            |                                           |            | Actions                                                                                                    | TRANSPAREN         | <b>VCY</b> |
|-------------------------------------------|--------------------------------------------------------------------|-----------------------------|-------------------------------------------|------------|----------------------------------------------------------------------------------------------------|--------------------|------------|
|                                           | Bonds Frameworks Methodologies Orga                                | anisations Profile Projects |                                           |            | Add new proj                                                                                                    | ject               |            |
|                                           | Projects                                                           | 1                           | orojects 🛂 XLSX                           | ( template | PARENT PROJECT  PROJECT TYPE  HOST ORGANISATION                                                                              |                    |            |
|                                           | PROJECT NAME                                                       | LOCATION                    | ALLOCATIONS SUM                           | ACTIONS    | COUNTRY                                                                                                    |                    |            |
|                                           | Import projects from file XLS FILE  1. Issuer Import Projects.xlsx | Browse                      | You can also<br>the Excel tem<br>this sec | plate from | CURRENCY  O Latitude & Longitude  LATITUDE  Enter latitude  LONGITUDE  Enter longitude  O "Google Maps™ III                  |                    |            |
|                                           | Submit                                                             |                             |                                           |            | REGION  Enter region  REFINANCING  Not applicable O YOU  CO-FINANCING (SHARE OF  Type amount  DESCRIPTION  Enter description |                    | %          |
| Action required: view unlocked workspaces |                                                                    |                             |                                           |            | Select project pictu                                                                                                    | ure file to upload |            |

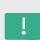

In the "Projects" area of the issuer space the Projects in Excel are imported. All projects funded by the created bond(s) are registered in the platform. Click on "*Import projects"* (2) to load the Excel template that was filled in the previous step with the information of all eligible projects. Select the file and click "Submit". The project data can be manually added to the platform by clicking on "Add new Project" (1) and completing the respective fields. In this section, the information that was entered when completing the Excel template is entered in each space. It is possible to add a picture of the project. If the title funds more than two projects, it is recommended to complete the data in Excel and import the file with the "Import projects" button.

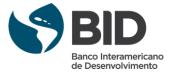

Data

## **Project visualization**

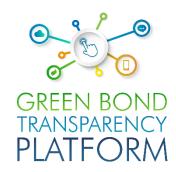

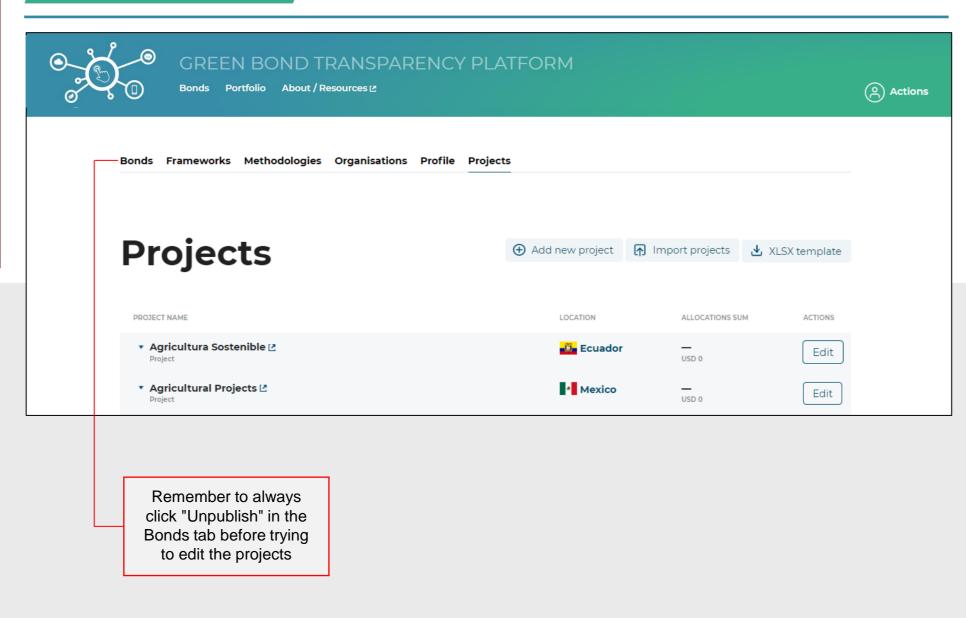

Required action: view and edit projects

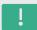

At this stage you can edit the project information by clicking on the "Edit" button on the right side of each project.

If you have any technical problems when loading the project spreadsheet, please contact our user support team via the "User request" menu option or by sending an e-mail to our support account: <a href="mailto:support@greenbondtransparency.com">support@greenbondtransparency.com</a>

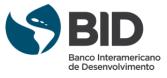

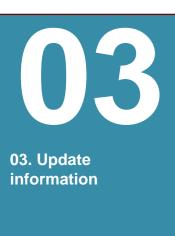

## **Allocations**

Data

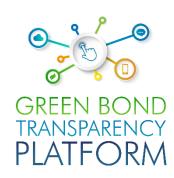

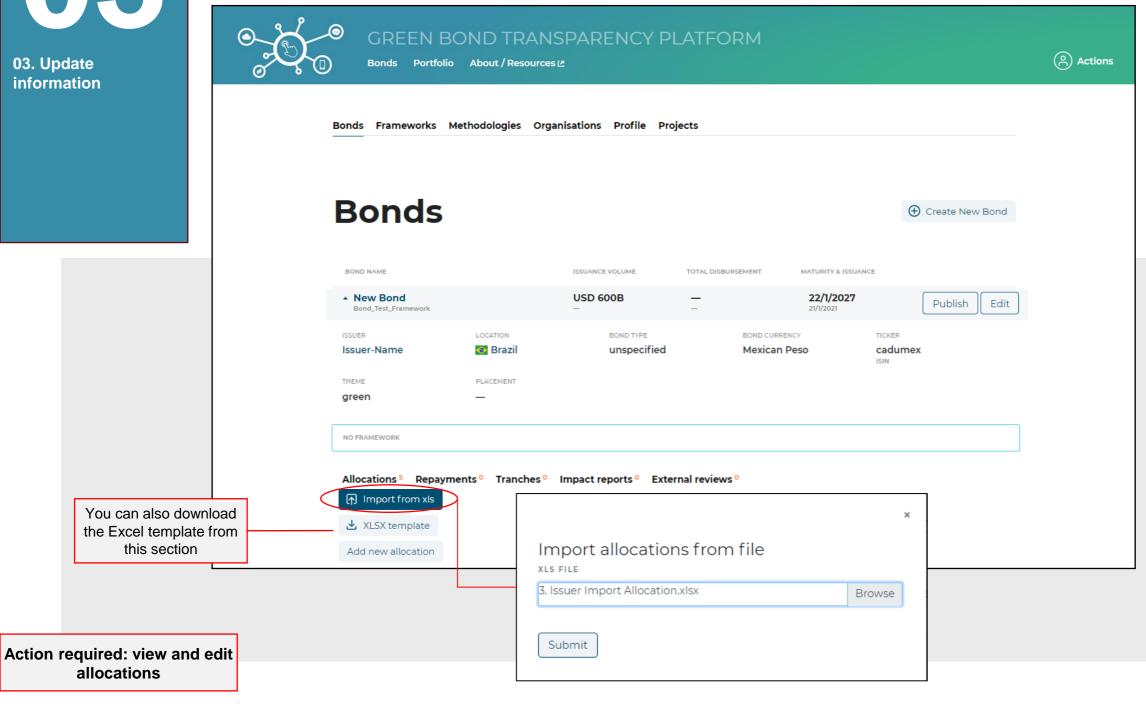

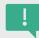

For the GBTP to show resource allocations for eligible projects, the information must be entered in the "Allocations" section. Select the completed file and click "Submit". The projects uploaded in the previous step (p. 15 and 16) are linked to the allocation information, as shown in the "Bonds" area of the issuer.

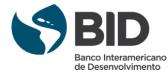

Data

| <b>6 1 1 1</b> |
|----------------|
| GREEN BOND     |
| TRANSPARENCY   |
| PLATFORM       |

| 03. U  | pdate  |
|--------|--------|
| infori | mation |

| Allocations 3                               | Repayments <sup>0</sup> | Tranches 1    | Impact reports <sup>0</sup> | External reviews 1  |                    |
|---------------------------------------------|-------------------------|---------------|-----------------------------|---------------------|--------------------|
| PROJECT                                     |                         | DATE          |                             |                     |                    |
| & DISBURSED DATE                            |                         | OF ALLOCATION | ALLOCATED                   | DISBURSED           | ↑ Import from xls  |
| Residential Build                           | ding #4                 | 06/08/2019    | COP 39.4B                   | COP 39.4B           | cl)berraneme       |
| Disbursed on 03/04/202                      | 23                      |               |                             | USD 12.3M           |                    |
| Residential Build                           | ding #7                 | 05/03/2019    | COP 22.9B                   | COP 22.9B           |                    |
| Disbursed on 03/04/202                      |                         | ,,            |                             | USD 7.2M            | Add new allocation |
| Residential Build<br>Disbursed on 03/04/202 |                         | 12/02/2019    | COP 20B                     | COP 20B<br>USD 6.3M |                    |

Action required: view and confirm allocations

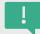

At this point, each project has information about the amount allocated and disbursed in the currency of issue and in USD. If you need to edit or change any information, please contact the support team by writing to the emails: <a href="mailto:support@greenbondtransparency.com">support@greenbondtransparency.com</a> and <a href="mailto:usersupport@greenbondtransparency.com">usersupport@greenbondtransparency.com</a>.

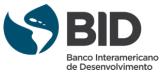

#### **Tranches**

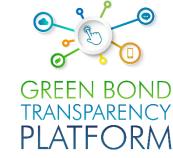

| GREEN BOND TRANSF Bonds Portfolio About / Resources 12  Bonds Frameworks Methodologies Organis |                              | RM (Actions                                              | TRANSPARENCY<br>PLATFORM |
|------------------------------------------------------------------------------------------------|------------------------------|----------------------------------------------------------|--------------------------|
| Bonds                                                                                          |                              | Add tranche to New_Bond_ISIN() New Bond TRANCHE CURRENCY |                          |
| BOND NAME                                                                                      | ISSUANCE VOLUME TOTAL DISBUR | OFFERED IN                                               |                          |
| ▲ New Bond<br>Bond_Test_Framework                                                              | USD 600B —                   | OFFER VOLUME IN TRANCHE CURRENCY                         |                          |
| ISSUER LOCATION                                                                                | BOND TYPE Senior unsecured   | Type volume  FUNDS RAISED IN TRANCHE CURRENCY            |                          |
| Danid Test Francousels                                                                         |                              | Type raised volume                                       |                          |
| Bond_Test_Framework  framework                                                                 |                              | FUNDS RAISED IN USD                                      |                          |
| Allocations 5 Panamanata 0 Transhas 0                                                          | Immediately Esternal         | Type raised volume                                       | USD                      |
| Allocations 5 Repayments 0 Tranches 0                                                          | impact reports External re   | FUNDS RAISED IN BOND CURRENCY                            |                          |
| Add new tranche                                                                                |                              | Type raised volume                                       | USD                      |
|                                                                                                |                              | DATE OFFERED                                             |                          |
|                                                                                                |                              | No date selected                                         |                          |
|                                                                                                |                              | Submit                                                   |                          |

Required action: view and edit tranches

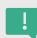

So-called multi-tranche bonds are those composed of two or more tranches issued on different dates, but with the same bond characteristics (codes, duration/maturity dates, rates, etc.). When the option "Single bond" in step 6 (p. 11) is selected and the requested data is filled in, the tranche data is shown as in the illustration. When the "Multi-Tranche Bond" option is selected in step 6 (p. 11) the tranche information is added manually in this section (Tranches). To do this, click "Add new tranche" and fill in the information. After adding the issuance information, click "Submit" and the new tranche will be displayed.

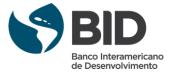

#### **Impact Report Data**

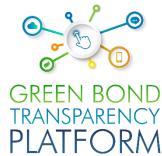

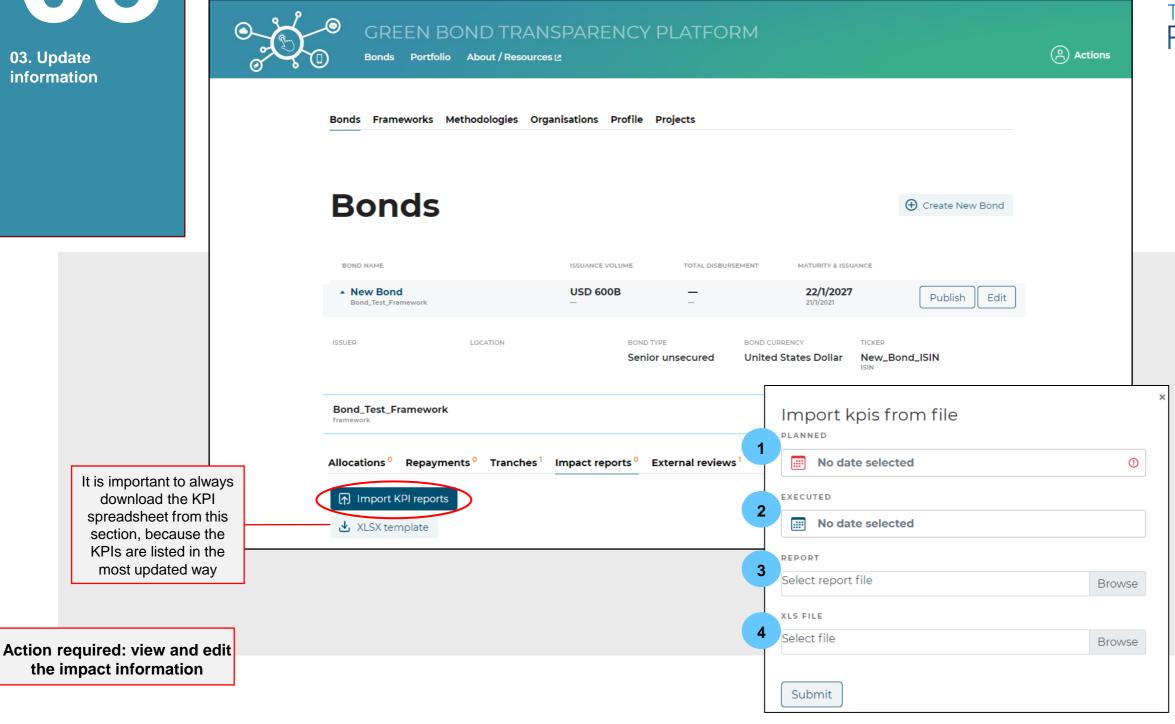

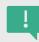

In the "Impact reports" section, the impact metrics information for each project is loaded and displayed. In this space you can only enter the information by loading Excel by clicking on the "Import KPI reports" button. Next, in "Planned" (1) you must select the date when the KPIs were estimated. If there is no planned or estimated date for the KPI because it was not proposed to reach a target value, the latest date can be given as in the measured values. There is no problem repeating dates. In "Executed" (2) the last date when the KPIs were measured must be selected. In "Report" (3), the last official impact report must be loaded. If no such report exists, the Excel file can be loaded. In "xls File" (4), the filled Excel file should be loaded.

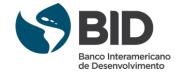

#### **External review of the bonds**

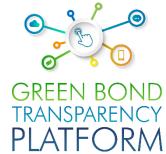

| GREEN BOND TO<br>Bonds Portfolio About / Re                  | RANSPARENCY PLATFORM                                                                                                    | (Actions                                     | TRANSPARENCY<br>PLATFORM |           |
|--------------------------------------------------------------|----------------------------------------------------------------------------------------------------|----------------------------------------------|--------------------------|-----------|
| Bonds Frameworks Methodologie                                | s Organisations Profile Projects                                                                                                    |                                              |                          |           |
| Bonds                                                        |                                                                                                    | <b>(+)</b> C                                 | reate New Bond           |           |
| BOND NAME  New Bond                                          | ISSUANCE VOLUME TOTAL DISBURSEMENT  USD 600B —                                                                                                    | MATURITY & ISSUANCE                          |                          | ×         |
| Bond_Test_Framework  ISSUER LOCATION                         | BOND TYPE BOND CU                                                                                                    | 21/1/2021                                    | Request verification     | Ф.        |
| Bond_Test_Framework framework                                |                                                                                                    | 2                                            | PRODUCTS                 | •         |
| Allocations O Repayments O Tran                              | oches <sup>1</sup> Impact reports <sup>0</sup> External reviews <sup>0</sup>                                                                            | 3                                            | EXTERNAL REVIEWER        | <b>\$</b> |
| Varifications can be made.                                   | ion the Dand (varification that what wa                                                                                                    | a proposed by the Do                         | Submit                   |           |
| is in line with the label); fo<br>guide for issuing one or s | for the Bond (verification that what want the Framework (evaluating the documental bonds); and for the Impact meastion of the project that was financed | ument that serves as a casured one or severa | a                        |           |

Action required: view and edit the impact information

request.

In the "External reviews" section, requests are made for the external reviewer to verify your bond and/or framework, differentiating bonds with an external review. You can request verification of the title, the Framework, or the impact report. When you select the item to be verified in "Verification for" (1), the "Products" field (2) will appear with a drop-down list containing the verification products offered by external reviewers registered on the platform. Then the "External Reviewer" field (3) will appear with a drop-down list to select the external reviewer who provided the review. Only those reviewers who are registered as such in GBTP will be shown, if you do not see yours in the list you can contact them to inform them of the need to register with GBTP or you can ask the user support team for help. Finally, click "Submit" to send the

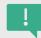

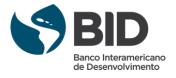

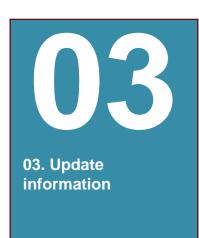

Data

## **Add methodologies**

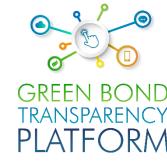

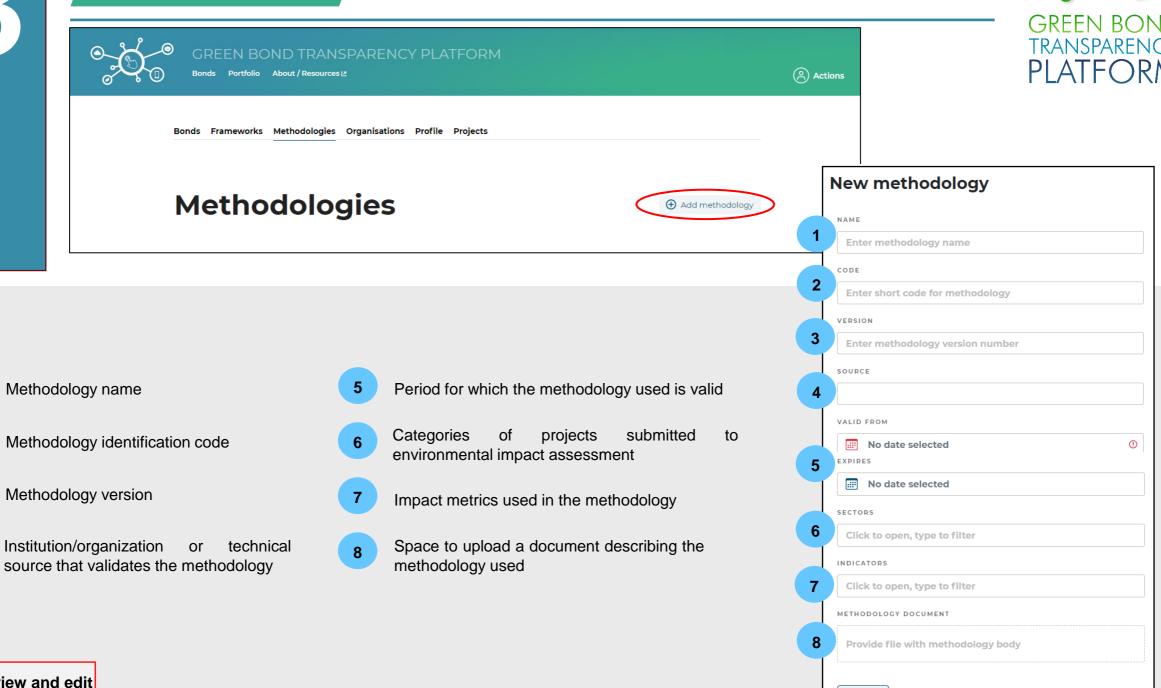

Action required: view and edit methodologies

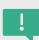

In the issuer space, click on "Methodologies". If the methodology used for the bond metrics is not already listed in this area, click "Add methodology" and fill in the fields shown above. When you click on "Submit" the information will be added and the methodology will be displayed in this same section. At the end of this process, it is necessary to inform the user support team the source of the methodology when it is not listed in the drop-down list so that the team can include it. The source is the Institution/organization that validates the methodology.

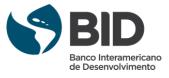

Submit

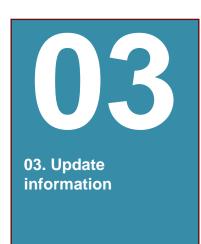

#### Data Add framework

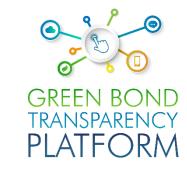

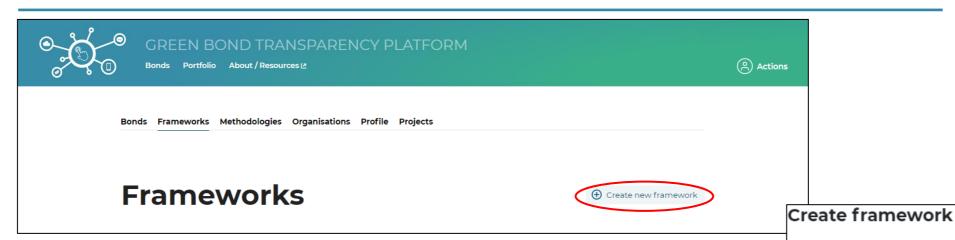

- 1 Framework name
- 2 Categories of eligible projects
- 3 Select project impact metrics that are aligned with the framework
- 4 Choose one of the impact metrics methodologies created earlier. Leave blank if no information is available
- Load the official Framework document of the bond or bonds.

1 Enter framework name

CLASSIFIERS

2 Click to open, type to filter

INDICATORS

3 Click to open, type to filter

METHODOLOGIES

4 Click to open, type to filter

FRAMEWORK DOCUMENT

5 Choose new file

Submit

Action required: view and edit methodologies

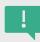

When a Framework of the bond exists and this document is public, it is suggested to upload the document so that investors have a deeper understanding of the use of resources and the expected impacts of the projects financed by the bond. Upload the Framework document by selecting the "Frameworks" area and click "Create new framework". By clicking "Submit" the information will be added and the framework will be displayed in this same section and on the bond page.

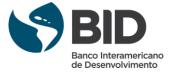

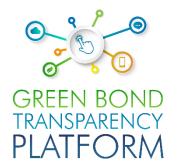

# FILLING IN SPREADSHEETS

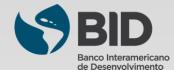

#### **About the spreadsheets**

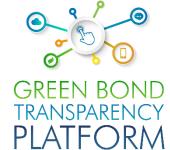

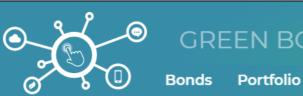

### GREEN BOND TRANSPARENCY PLATFORM

About √ Resources ≥

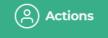

#### Resources

#### **About GBTP**

- · Brochure First year achievements
- Factsheet (English / Español / Português)
- GBTP Additional Information
- GBTP Logos

#### **GBTP** export data

The GBTP has developed a free and public integrated dataset of all the bond's information included in the

general CBI) and detailed

Capacity Building Materials

How to create a bond in GBTP - Issuers

1. Bon

Download the templates

- Create a Bond (Checklist)
- . Bond upload templates (Projects, Allocations, KPIs) and instructions on how to complete the upload
- GBTP Issuer Handbook (English, Español, Português)

The ICMA Green Bond Principles suggested as a voluntary practice for issuers to do pre and postissuance reporting on resource use and impact metrics.

Action required: get to know the spreadsheets

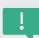

If the bond published on the GBTP is a year or more since the issue date, it is recommended that the issuer annually update the information collected in the past year regarding the financed projects, resource allocation, and impact metrics of the bond. To do this, you need to download the "Projects", "Allocations", and "KPIs" templates available on the "Resources" page, fill them in, and upload them so that the platform system recognizes the information and displays it correctly on the bond page.

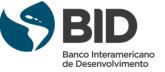

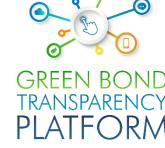

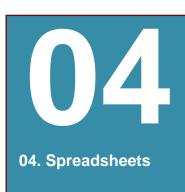

## **Viewing the templates**

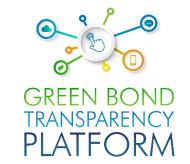

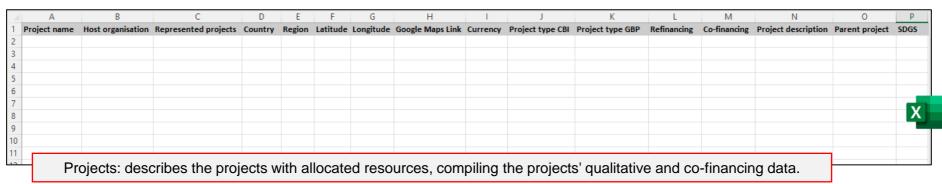

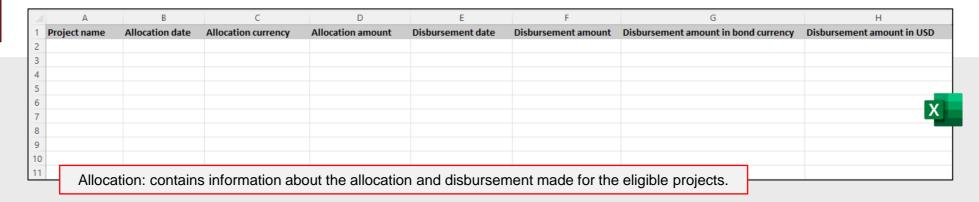

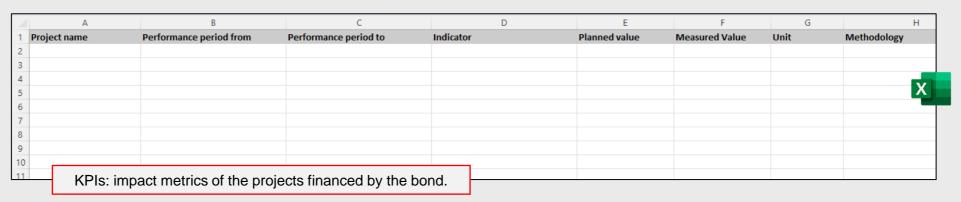

Action required: get to know the templates

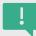

Once downloaded, the templates will look like this in Excel. The information must be filled in with the title data following the intructions in the next slides (also available at the "Resources" page"). In addition, the User Support Team is at the disposal of issuers to review the content of the spreadsheets, answer questions, and schedule meetings to assist in the filling process..

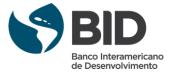

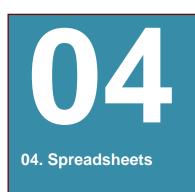

## **Project spreadsheet**

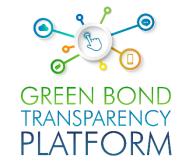

| 4  | А              | В                   | С                      | D                   | E      | F        | G         | Н                | I            |
|----|----------------|---------------------|------------------------|---------------------|--------|----------|-----------|------------------|--------------|
| 1  | Project name * | Host organisation * | Represented projects * | Country *           | Region | Latitude | Longitude | Google Maps Link | Currency *   |
| 2  |                |                     |                        |                     | ₩      |          |           |                  | ▼            |
| 3  |                |                     |                        | Andorra             |        |          |           |                  | USD          |
| 4  |                |                     |                        | Antigua and Barbuda |        |          |           |                  | UYW          |
| 5  |                |                     |                        | Argentina           |        |          |           |                  | CLF<br>BSD   |
| 6  |                |                     |                        | Armenia             |        |          |           |                  | GTQ          |
| 7  |                |                     |                        | Aruba<br>Australia  |        |          |           |                  | CHF          |
| 8  |                |                     |                        | Austria             |        |          |           |                  | PEN          |
| 9  |                |                     |                        | Azerbaijan          |        |          |           |                  | _ PAB<br>JPY |
| 10 |                |                     |                        | Bahrain             |        |          |           |                  | COP          |
| 11 |                |                     |                        | Bangladesh          |        |          |           |                  | BOB          |
| 12 |                |                     |                        | Barbados            |        |          |           |                  | JMD          |
| 12 |                |                     |                        | Belarus             |        |          |           |                  |              |
| 13 |                |                     |                        |                     |        |          |           |                  |              |
| 14 |                |                     |                        |                     |        |          |           |                  |              |
| 15 |                |                     |                        |                     |        |          |           |                  |              |

| J                                                                                                    | K                                                                                                    | L             | М              | N                   | 0              | P    |
|----------------------------------------------------------------------------------------------------|----------------------------------------------------------------------------------------------------|---------------|----------------|---------------------|----------------|------|
| Project type CBI *                                                                                                    | Project type GBP *                                                                                                    | Refinancing * | Co-financing * | Project description | Parent project | SDGS |
| Buildings - Commercial Buildings - Products & Systems for Efficiency Buildings - Residential Buildings - Urban Development Energy - Goothermal Energy - Gothermal Energy - Grid Energy - Hydro Energy - Marine Renewables Energy - Marine Renewables Energy - Solar Energy - Solar Energy - Solar | Biodiversity conservation - Coastal Biodiversity conservation - Marine Biodiversity conservation - Watershed Clean transportation - Electric Clean transportation - Pybrid Clean transportation - Multi-modal Clean transportation - Non-motorised Clean transportation - Non-motorised Clean transportation - Public Clean transportation - Rail Clean transportation - Climate observation Climate change adaptation - Climate observation Climate change adaptation - Early warning systems | Ves No        |                |                     |                |      |
|                                                                                                    |                                                                                                    |               |                |                     |                |      |

Action required: get to know the project spreadsheet

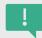

The projects worksheet must be the first one to be filled in. Each row presents information from a different project. If there is only one project, only the fields in the first row corresponding to that project are filled in. If there are 2 or more projects, each project's information is filled in on different rows from top to bottom. Fields marked with an asterisk (\*) are mandatory.

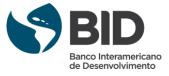

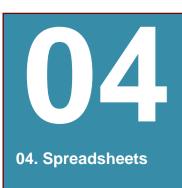

# **Projects spreadsheet**

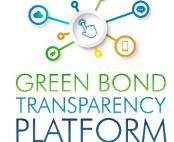

|     |                                         | /                         | Represente                                   | A = I      |             |             |              | Google          |          |                          | Project type                  |                      | Co-       | Project     | 4                             | 4   |
|-----|-----------------------------------------|---------------------------|----------------------------------------------|------------|-------------|-------------|--------------|-----------------|----------|--------------------------|-------------------------------|----------------------|-----------|-------------|-------------------------------|-----|
|     | Project name                            | Host organisation         | d projects                                   | Country    | Region      | Latitude    | Longitude    | Maps Link       | Currency | Project type CBI         | GBP                           | Refinancing          | financing | description | Parent project                | SDO |
| 2   | Energías Renovables Colombia            | Various                   | E                                            | 6 Colombia | Various     |             |              |                 | COP      | Energy - Wind            | Renewable energy - Gene       | Yes                  | 30%       | 4           |                               |     |
| 3   | Aprovechamiento Hidroeléctrico Porce II | EPM                       | (                                            | 1 Colombia | Antioquia   | 6,627329909 | -75,51707241 |                 | COP      | Energy - Hydro           | Renewable energy - Gene       | No                   | 40%       | 4           | Energí as Renovables Colombia | 7,1 |
| 1   | Guajira II                              | Isagén                    |                                              | 1 Colombia | Guajira     | 12,13237197 | -71,94124118 | 1               | COP      | Energy - Wind            | Renewable energy - Gene       | . No                 | 2%        | 4           | Energí as Renovables Colombia | 7,1 |
| 5   | Carrizal                                | Chapada do Piauí II       | 1                                            | 1 Colombia | Guajira     | 12,13237197 | -71,94124118 |                 | COP      | Energy - Wind            | Renewable energy - Gene       | Yes                  | 5%        | 4           | Energí as Renovables Colombia | 7,1 |
| 8   | Hidroeléctrica I del Río Bogotá         | Itarema                   |                                              | 1 Colombia | Cundinamaro | 5,012365976 | -73,98443891 |                 | COP      | Energy - Hydro           | Renewable energy - Gene       | No                   |           |             | Energí as Renovables Colombia | 7,1 |
| 7   | Granja Solar los Llanos II              | Anonymus                  | 1                                            | 2 Colombia | Casanare    | 5,314872627 | -72,37012171 |                 | COP      | Energy - Solar           | Renewable energy - Gener      | ration               |           |             | Energías Renovables Colombia  | 7,1 |
| 8   | Contrucción                             | Various                   | 5                                            | 5 Colombia | Various     |             |              |                 | COP      | Buildings - Urban Develo | or Green buildings - Residen  | ntial                |           |             |                               |     |
| 9   | VIS Cundinamarca                        | Constructora de la Sabana | 1                                            | 1 Colombia | Cundinamaro | 5,012365976 | -73,98443891 |                 | COP      | Buildings - Urban Develo | oj Green buildings - Residen  | ntial                |           |             | Contrucción                   | 9,1 |
| 0   | VIS Bolí var                            | Anonymus                  | \$                                           | 3 Colombia | Bolívar     | 8,619078491 | -74,17090349 |                 | COP      | Buildings - Urban Develo | or Green buildings - Residen  | ntial                |           |             | Contrucción                   | 9,1 |
| 1   | Tratamiento del Rio Bogotá              | PTAR el Salitre           | <u>                                     </u> | 1 Colombia | Soacha      | 4,640155896 | -74,19867231 | 4               | COP      | Water - Treatment        | Water and wastewater - W      | /astewater treatmen/ | 4         |             |                               | 6   |
| 2   | Edificios inteligentes                  | Constructora Antioqueña   | 1                                            | 3 Colombia | Rionegro    |             |              | nttps://www.goo | COP      | Buildings - Products & S | St Energy efficiency - Refurb | oished buildings     |           |             |                               | 7,1 |
| 3   | AgroSostenible                          | Various                   |                                              | 4 Colombia | Various     |             |              |                 | COP      | Land-use - Agriculture   | Environmental manageme        | ent - Agriculture    |           |             |                               | 15  |
| 14  | Sistemas de Irrigación Casanare         | Anonymus                  | 1                                            | 3 Colombia | Casanare    | 5,314872627 | -72,37012171 |                 | COP      | Land-use - Agriculture   | Environmental manageme        | ent - Agriculture    |           |             | AgroSostenible                | 15  |
| 15  | Conservación de especies en el Amazona  | Anonymus                  | 1                                            | 1 Colombia | Leticia     | -4,21591922 | -69,94927959 |                 | COP      | Land-use - Ecosystem O   | C Environmental managem       | Yes                  |           |             | AgroSostenible                | 15  |
| 16- | Movilidad limpia                        | Various                   | 7                                            | 2 Colombia | Various     |             |              |                 | COP      | Transport - Rail         | Clean transportation - Rai    | ail                  |           |             |                               | 9,1 |
| 17  |                                         | Alcaldía de Medellín      | <u>'</u>                                     | 1 Colombia | Medellín    | 6,242347321 | -75,56647015 |                 | COP      | Transport - Rail         | Clean transportation - Rai    | ail                  |           |             | Movilidad limpia              | 9,1 |
| 18  | Metro de Bogotá                         | Alcaldia Mayor de Bogota  |                                              | Colombia   | Bogotá D.C  | 4.716803948 | -74,06683637 | ,               | COP      | Transport - Rail         | Clean transportation - Rai    | ail .                |           |             | Movilidad limpia              | 9,: |

Parent-Project

Number of represented projects

Action required: view an example of a completed worksheet

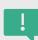

When allocations (p. 30) or KPI information (p. 32) is reported for a group of projects, it is necessary to fill the spreadsheet also with the "Parent Project" that represents subprojects under the same project category. The name of the "Parent Project" should be placed in the first row above the subprojects (cells in green) and in column O in the row for each subproject. The number of projects represented by each Parent Project and subproject are entered in column C, as shown in the illustration.

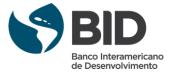

## **Projects spreadsheet**

| <b>6</b> 0              |
|-------------------------|
| GREEN BOND TRANSPARENCY |
| PLATFORM                |

| Column     | Content                                                                                                    |  |  |  |  |  |  |
|------------|----------------------------------------------------------------------------------------------------|--|--|--|--|--|--|
| <b>A</b> * | Name of the project with the allocated resources. There cannot be two or more projects with the same name. The text must not contain spaces before and after.                                                                                                    |  |  |  |  |  |  |
| B*         | Organization or SPV to which the resources for the project are allocated.                                                                                                    |  |  |  |  |  |  |
| C*         | Number of subprojects represented within the project specified in column A. If Project A is the only project, indicate that it is only 1. If you have subprojects and parent-projects, the latter can only represent 1 project. Only numbers should be included, there can be no text. |  |  |  |  |  |  |
| D* - E     | Select the Country and write the Region where the project takes place, if applicable.                                                                                                    |  |  |  |  |  |  |
| F-G-H      | Enter the geographic coordinates that allow you to get the specific location of the project area. If you include Latitude and Longitude, the Google Maps link will not be included.                                                                                                    |  |  |  |  |  |  |
| I*         | Select the currency in which project reporting is performed.                                                                                                    |  |  |  |  |  |  |
| J* - K*    | Select the project category under the <u>Climate Bonds Initiative (CBI)</u> and <u>Green Bond Principles</u> (GBP) taxonomies.                                                                                                    |  |  |  |  |  |  |
| L*         | Indicate whether the project is refinanced.                                                                                                    |  |  |  |  |  |  |
| M*         | Co-financing rate (%). Percentage of the total value of the project financed by the bond. The percentage cannot have decimals (for example, 51%, not 51.3%).                                                                                                    |  |  |  |  |  |  |
| N          | Brief narrative of the project (objective).                                                                                                    |  |  |  |  |  |  |
| 0          | Name of the parent-project that represents a group of subprojects.                                                                                                    |  |  |  |  |  |  |
| Р          | Sustainable Development Goals (SDGs) covered by the bond.                                                                                                    |  |  |  |  |  |  |

Action required: learn how to fill out the worksheet

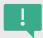

Fill out the fields following the guidelines above so that the platform system reads the information correctly. The fields with an asterisk (\*) must be filled out in order to register the projects and place them in the GBTP.

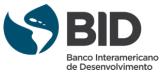

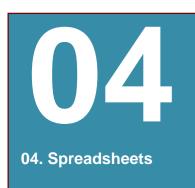

## **Allocations spreadsheet**

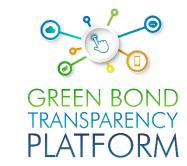

| 4  | А              | В                 | С                     | D                 | Ε .                  | F .                   | G                                    | Н                            |
|----|----------------|-------------------|-----------------------|-------------------|----------------------|-----------------------|--------------------------------------|------------------------------|
| 1  | Project name * | Allocation date * | Allocation currency * | Allocation amount | Disbursement date ** | Disbursement amount * | Disbursement amount in bond currency | Disbursement amount in USD * |
| 2  |                |                   |                       | ▼                 |                      |                       |                                      |                              |
| 3  |                |                   | USD                   |                   |                      |                       |                                      |                              |
| 4  |                |                   | UYW                   |                   |                      |                       |                                      |                              |
| 5  |                |                   | CLF                   |                   |                      |                       |                                      |                              |
| 6  |                |                   | BSD                   |                   |                      |                       |                                      |                              |
| 7  |                |                   | GTQ<br>CHF            |                   |                      |                       |                                      |                              |
| 8  |                |                   | PEN                   |                   |                      |                       |                                      |                              |
| 9  |                |                   | PAB                   |                   |                      |                       |                                      |                              |
| 10 |                |                   | JPY                   |                   |                      |                       |                                      |                              |
| 11 |                |                   | COP                   |                   |                      |                       |                                      |                              |
| 12 |                |                   | BOB<br>JMD            |                   |                      |                       |                                      |                              |
| 13 |                |                   | JIIID .               |                   |                      |                       |                                      |                              |
| 14 |                |                   |                       |                   |                      |                       |                                      |                              |

|    | A                                        | В                | С          | D                 | E                 | F                  | G                   | Н              |
|----|------------------------------------------|------------------|------------|-------------------|-------------------|--------------------|---------------------|----------------|
|    |                                          | Allocation       | Allocation |                   |                   | Disbursement       | Disbursement amount | Disbursement   |
| 1  | Project name                             | date             | currency   | Allocation amount | Disbursement date | amount             | in bond currency    | amount in USD  |
| 2  | Aprovechamiento Hidroeléctrico Porce III | March 15, 2017   | COP        | 26.000.000.000    | April 1, 2017     | 24.700.000.000,00  | 24.700.000.000,00   | 155.577.938,00 |
| 3  | Guajira II                               | March 15, 2017   | COP        | ¥ 88.129.958.695  | May 1, 2017       | 79.316.962.825,50  | 79.316.962.825,50   | 123.073.847,00 |
| 4  | Carrizal                                 | March 15, 2017   | COP        | 33.327.015.087    | April 2, 2017     | 29.994.313.578,30  | 29.994.313.578,30   | 181.035.027,00 |
|    | Hidroeléctrica I del Río Bogotá          | March 15, 2017   | COP        | 16.602.685.741    | May 2, 2017       | 14.942.417.166,90  | 14.942.417.166,90   | 205.413.926,00 |
| 5  | Granja Solar los Llanos II               | March 15, 2017   | COP        | 17.654.000.056    | April 3, 2017     | 15.888.600.050,40  | 15.888.600.050,40   | 213.868.824,00 |
| 6  | VIS Cundinamarca                         | March 15, 2017   | COP        | 30.050.988.000    | May 3, 2017       | 37.563.735.000,00  | 37.563.735.000,00   | 70.999.992,00  |
| 7  | VIS Bolívar                              | March 15, 2017   | COP        | 30.050.988.000    | April 4, 2017     | 36.061.185.600,00  | 36.061.185.600,00   | 226.799.909,43 |
| 8  | Tratamiento del Rio Bogotá               | March 15, 2017   | COP        | 45.000.000.000    | May 4, 2017       | 54.000.000.000,00  | 54.000.000.000,00   | 339.622.641,51 |
| g  | Edificios inteligentes                   | March 15, 2017   | COP        | 11.005.670.000    | April 5, 2017     | 11.555.953.500,00  | 11.555.953.500,00   | 72.678.952,83  |
| 10 | Sistemas de Irrigación Casanare          | October 28, 2019 | COP        | 39.412.009.860    | December 1, 2019  | 27.588.406.902,00  | 27.588.406.902,00   | 173.511.993,09 |
| 10 | Conservación de especies en el Amazonas  | October 28, 2019 | COP        | 7.098.789.000     | January 2, 2020   | 8.518.546.800,00   | 8.518.546.800,00    | 53.575.766,04  |
| 11 | Tranvía de la 80                         | October 28, 2019 | COP        | 66.328.006.000    | February 1, 2020  | 46.429.604.200,00  | 46.429.604.200,00   | 292.010.089,31 |
| 12 | Metro de Bogotá                          | October 28, 2019 | COP        | 89.339.889.561,00 | March 2, 2020     | 116.141.856.429,30 | 116.141.856.429,30  | 730.451.927,23 |

Example of a completed worksheet

Action required: get to know the allocation spreadsheet

İ

The file requires detailed information about the amount allocated to each project and the disbursements made. In this file, the project names must be entered in the same format as in the Projects spreadsheet template. The fields with an asterisk (\*) must be filled in.

<u>Note:</u> In case Parent-projects have been reported in the Projects spreadsheet, in this allocation spreadsheet the reporting can be done by Parent-projects, that is, without sub-projects.

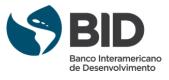

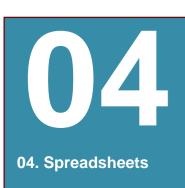

#### **Allocations spreadsheet**

| Column     | Content                                                                                                    |
|------------|----------------------------------------------------------------------------------------------------|
| <b>A</b> * | Name of the project with the allocated resources. The name should be identical to the name used in the project spreadsheet. The name can be repeated in different rows to report on different periods and metrics used. |
| B*         | Date on which the issuer allocated the bond funds to the eligible project. Format dd/mm/yyyy.                                                                                                    |
| C*         | Currency in which the amount is allocated to the project.                                                                                                    |
| D*         | Amount of bond funds allocated to the project, in column C currency.                                                                                                    |
| <b>E</b> * | Date on which the issuer disburses the bond proceeds for the eligible project. Format dd/mm/yyyy.                                                                                                    |
| F*         | Amount of the bond proceeds <b>disbursed</b> for the project, in the currency selected in column C.                                                                                                    |
| G*         | Amount of bond proceeds disbursed for the project, in the currency in which the bond was issued.                                                                                                    |
| H*         | Amount of bond funds disbursed for the project, in US dollars.                                                                                                    |

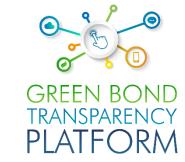

#### Allocated:

resources committed to the projects

#### Disbursed:

resources already delivered to the project

Action required: get to know the allocation spreadsheet

All fields must be completed in order to register the projects in the GBTP. If the bond was issued in USD and the disbursement for projects was also made in USD, column H is left empty. When completing the spreadsheet, it is recommended to be careful about the following aspects: Do not change the cell formatDo not leave formulas in the cells, the platform only reads values. Make sure all numbers are integers, without decimals. If one or more projects had disbursements in a currency other than dollars, the value in column H is calculated as follows:

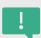

Amount = Amount disbursed in USD Projetci disbursed i\*et

*i*=1,2,3,4,...

e = exchange rate USD

t = disbursement date

It is recommended to use the exchange rate valid on the day of disbursement.

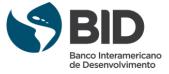

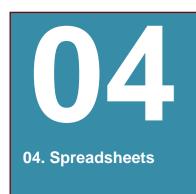

## **KPI** spreadsheet

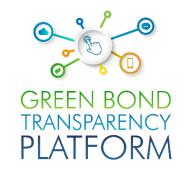

| 1  | A              | В                         | С                       | D           | E             | F                | G      | Н           |
|----|----------------|---------------------------|-------------------------|-------------|---------------|------------------|--------|-------------|
| 1  | Project name * | Performance period from * | Performance period to * | Indicator * | Planned value | Measured Value * | Unit * | Methodology |
| 2  |                |                           |                         |             |               |                  |        |             |
| 3  |                |                           |                         |             |               |                  |        |             |
| 4  |                |                           |                         |             |               |                  |        |             |
| 5  |                |                           |                         |             |               |                  |        |             |
| 6  |                |                           |                         |             |               |                  |        |             |
| 7  |                |                           |                         |             |               |                  |        |             |
| 8  |                |                           |                         |             |               |                  |        |             |
| 9  |                |                           |                         |             |               |                  |        |             |
| 10 |                |                           |                         |             |               |                  |        |             |
| 11 |                |                           |                         |             |               |                  |        |             |

|   | А                                        | В           | С           | D                    | E       | F              | G    | Н           |
|---|------------------------------------------|-------------|-------------|----------------------|---------|----------------|------|-------------|
|   |                                          | Performance | Performance |                      | Planned |                |      |             |
| 1 | Project name                             | period from | period to   | Indicator            | value   | Measured Value | Unit | Methodology |
| 2 | Aprovechamiento Hidroeléctrico Porce III | 1/01/2018   | 1/12/2018   | MWh energy generated |         | 808493         | MWh  |             |
| 3 | Aprovechamiento Hidroeléctrico Porce III | 1/01/2019   | 1/12/2019   | MWh energy generated |         | 838009         | MWh  |             |
| 4 | Aprovechamiento Hidroeléctrico Porce III | 1/01/2020   | 1/06/2020   | MWh energy generated |         | 310924         | MWh  |             |
| 5 | Aprovechamiento Hidroeléctrico Porce III | 1/01/2018   | 1/12/2018   | tCO2e reduced        |         | 53846          | t    |             |
| - | Aprovechamiento Hidroeléctrico Porce III | 1/01/2019   | 1/12/2019   | tCO2e reduced        |         | 56566          | t    |             |
| 6 | Aprovechamiento Hidroeléctrico Porce III | 1/01/2020   | 1/06/2020   | tCO2e reduced        |         | 13600          | t    |             |
| 7 | Guajira II                               | 1/01/2018   | 1/12/2018   | MWh energy generated |         | 620960         | MWh  |             |
| 8 | Guajira II                               | 1/01/2019   | 1/12/2019   | MWh energy generated |         | 634297         | MWh  |             |
| 9 | Guajira II                               | 1/01/2020   | 1/06/2020   | MWh energy generated |         | 219214         | MWh  |             |

Example of a completed spreadsheet

Action required: get to know the KPI spreadsheet

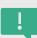

The impact metrics of the projects financed by the bond should be entered in the spreadsheet. All fields with (\*) must be completed.

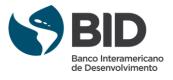

#### **KPI** spreadsheet

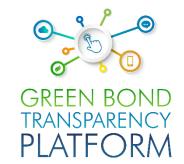

| Column     | Content                                                                                                    |
|------------|----------------------------------------------------------------------------------------------------|
| <b>A</b> * | Name of the project with the allocated resources. The name should be identical to the name used in the project spreadsheet. The name can be repeated in different rows to report on different periods and metrics used. |
| B*         | Start date of the impact metric measurement period.                                                                                                    |
| C*         | Final date of the impact metric measurement period.                                                                                                    |
| D*         | Select the impact metric from the list. Only one can be selected per row. For projects with multiple metrics, enter each project with its metric in a separate row.                                                     |
| E          | Estimated value of the project impact metric as measured by the indicator in column D.                                                                                                    |
| F*         | Measured value of the project impact metric as measured by the indicator in column D.                                                                                                    |
| G*         | Impact metric unit of measure.                                                                                                    |
| н          | Name or type of methodology used to measure the environmental impact of projects.                                                                                                    |

We highly recommend that you refer to <u>page 22</u> to create the calculation methodology for one or more impact metrics (especially for environmental metrics such as tCO2 reduced/sequestered/avoided) before completing the KPI file. This is because the methodologies included in the drop-down list are methodologies previously created by issuers and are already available in GBTP. If the methodology is created after the KPI spreadsheet has been completed, issuers will need to copy and paste the information into a new downloaded spreadsheet

Action required: get to know the KPI spreadsheet

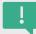

All fields with (\*) must be filled in in order to register the projects in GBTP.

When the issuer cannot find a specific KPI, a request can be made to the support team directly through the platform in the menu option "User Request" to add the KPI or find a similar one

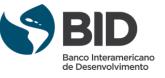

## **Contact us!**

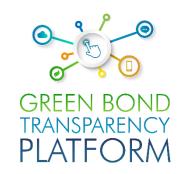

# ONGOING SUPPORT

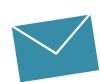

#### **Coordination & Support**

#### Valentina MARQUEZ

GBTP Coordination & User Support Inter-American Development Bank (IDB) valentinam@greenbondtransparency.com

#### Alexander VASA

Coordination GBTP
Inter-American Development Bank (IDB)
alexanderv@iadb.org

#### **Communications & Events**

#### **Melisa CABO**

Communications & Events melisac@greenbondtransparency.com

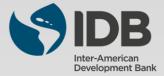